# Gebruik de fietsrouteplanner

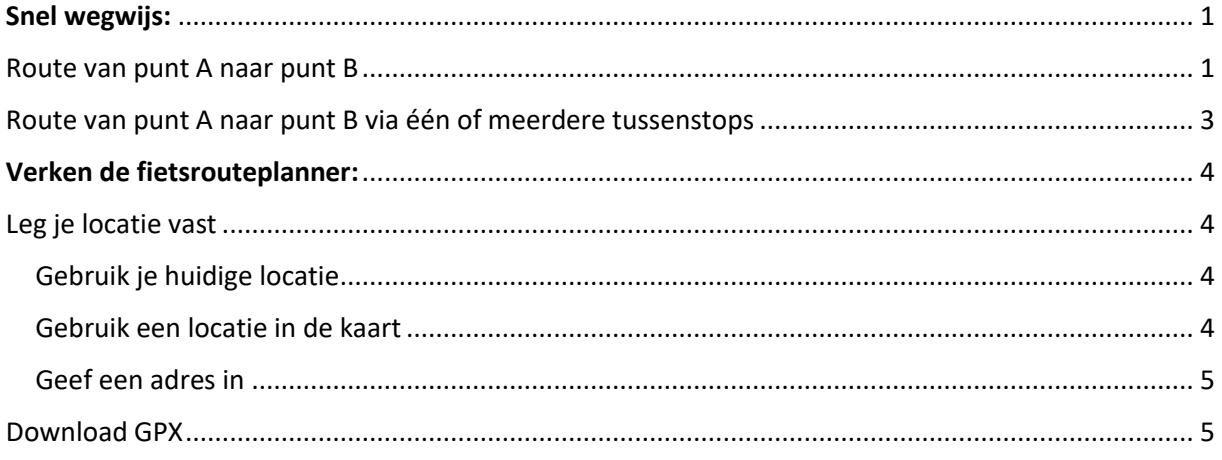

# <span id="page-0-0"></span>Snel wegwijs:

### <span id="page-0-1"></span>Route van punt A naar punt B

Klik in het veld Van om je startlocatie in te geven of maak gebruik van je huidige locatie.

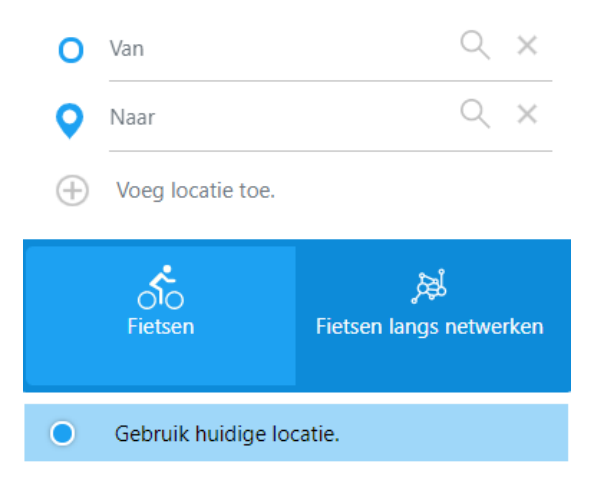

Typ een adres in het Naar veld of klik in de kaart op de plaats waar je naartoe wil.

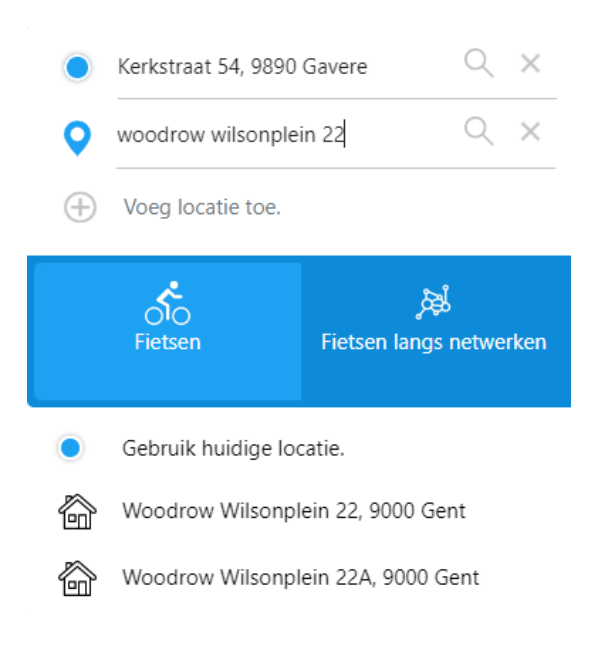

Je kan op 2 manieren een route plannen:

• De snelste route tussen 2 punten rekening houdend met veiligheid en comfort, maximaal langs het Gentse fietsroutenetwerk en langs de fietssnelwegen: kies de knop Fietsen langs netwerken (deze optie is ook standaard ingesteld)

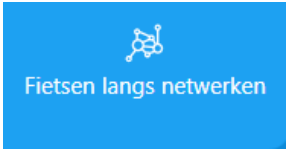

• De snelste route tussen 2 punten rekening houdend met veiligheid en comfort: kies de knop Fietsen

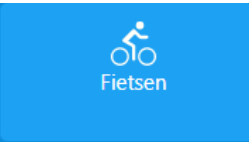

De fietsrouteplanner biedt 1 of 2 mogelijke routes aan: een aangeraden route en een alternatieve route indien mogelijk. Je kan de gekozen route downloaden als gpx-bestand en gebruiken in je eigen navigatietoestel.

Klik op  $\stackrel{\blacktriangle}{=}$  om de gpx te downloaden.

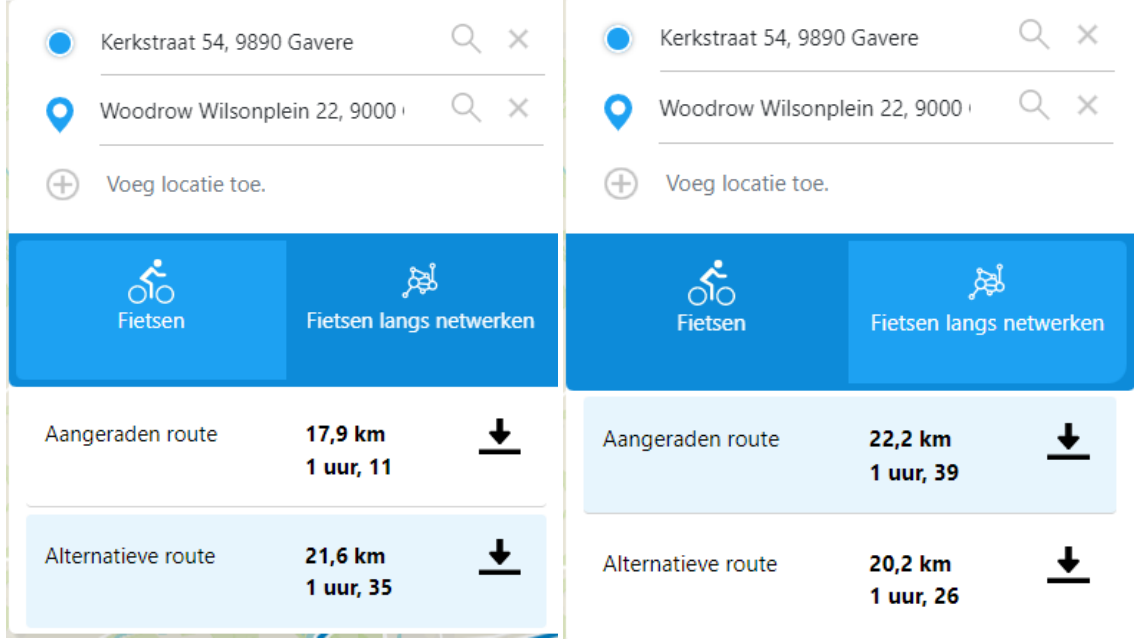

### <span id="page-2-0"></span>Route van punt A naar punt B via één of meerdere tussenstops

Je kan één of meerdere tussenstops toevoegen aan je route (dit kan enkel op pc maar niet op smartphone). Klik telkens op de kaart op de locatie die je wil toevoegen of klik op de knop Voeg locatie toe en geef een adres of plaats in:

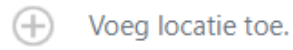

#### Je kan meerdere tussenstops toevoegen.

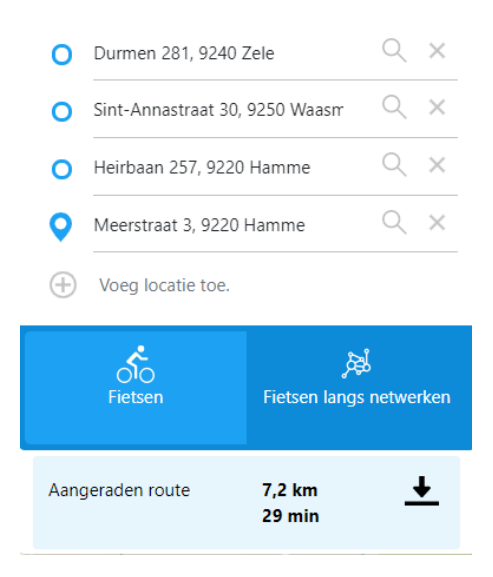

## <span id="page-3-0"></span>Verken de fietsrouteplanner:

## <span id="page-3-1"></span>Leg je locatie vast

### <span id="page-3-2"></span>Gebruik je huidige locatie

Om je huidige locatie automatisch te kunnen gebruiken in de fietsrouteplanner, moet je locatievoorziening op je toestel geactiveerd zijn. Opgepast: op pc is de locatie niet altijd correct (dit kan bijvoorbeeld verstoort worden door een vpn-verbinding).

Klik op Gebruik huidige locatie en die zal vervolgens worden toegevoegd in het Van- of Naar-veld, afhankelijk van het veld dat actief is.

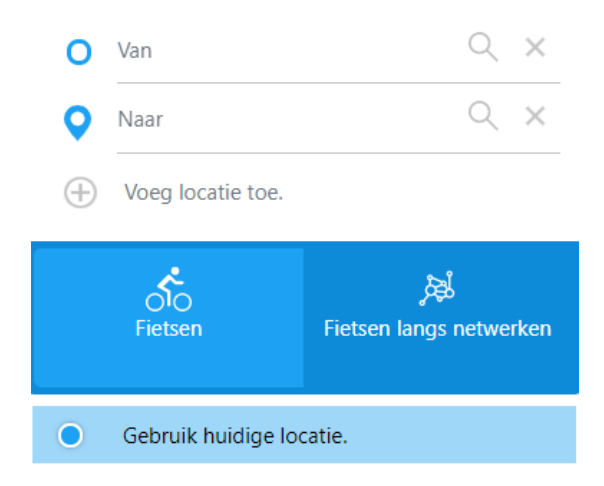

### <span id="page-3-3"></span>Gebruik een locatie in de kaart

Je kan ook heel eenvoudig zoomen en pannen in de kaart en vervolgens de locatie die je nodig heb aanklikken in de kaart.

Gebruik de navigatieknoppen om in te zoomen (+), uit te zoomen (-) of de kaart te roteren met de pijltjes.

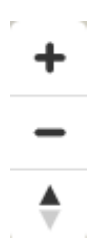

Door met het handje te schuiven kan je de kaart verplaatsen. Klik in de kaart om de locatie vast te leggen: een blauwe cirkel zal de locatie markeren.

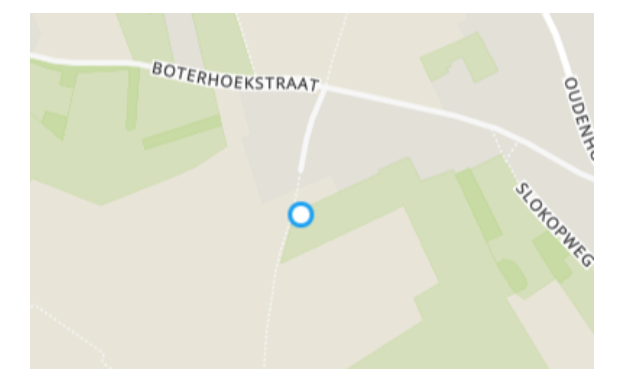

### <span id="page-4-0"></span>Geef een adres in

Ga in het Van- of Naar-veld staan met de cursor en typ een adres. Van zodra een adres herkend wordt, worden meerdere suggesties getoond.

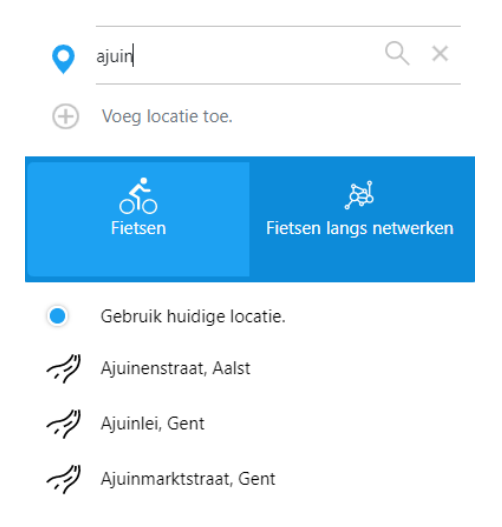

Typ verder tot het adres dat je nodig hebt verschijnt en kies vervolgens het adres uit de lijst. Het wordt automatisch toegevoegd aan het Van/Naar-veld.

### <span id="page-4-1"></span>Download GPX

Eens je een route hebt aangemaakt, kan je de gpx van de route downloaden. Er worden indien mogelijk 2 routes voorgesteld: een aangeraden route en een alternatieve route.

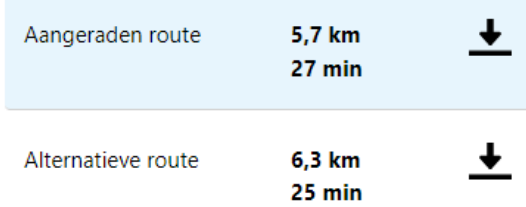

Klik op  $\stackrel{\blacktriangle}{=}$  om de gekozen route te downloaden. De gpx is bruikbaar in je eigen navigatiesysteem.